MAKE THE WORLD SEE

# Milestone Systems

XProtect® Access 2024 R1

システム管理者マニュアル

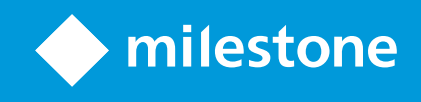

# **目次**

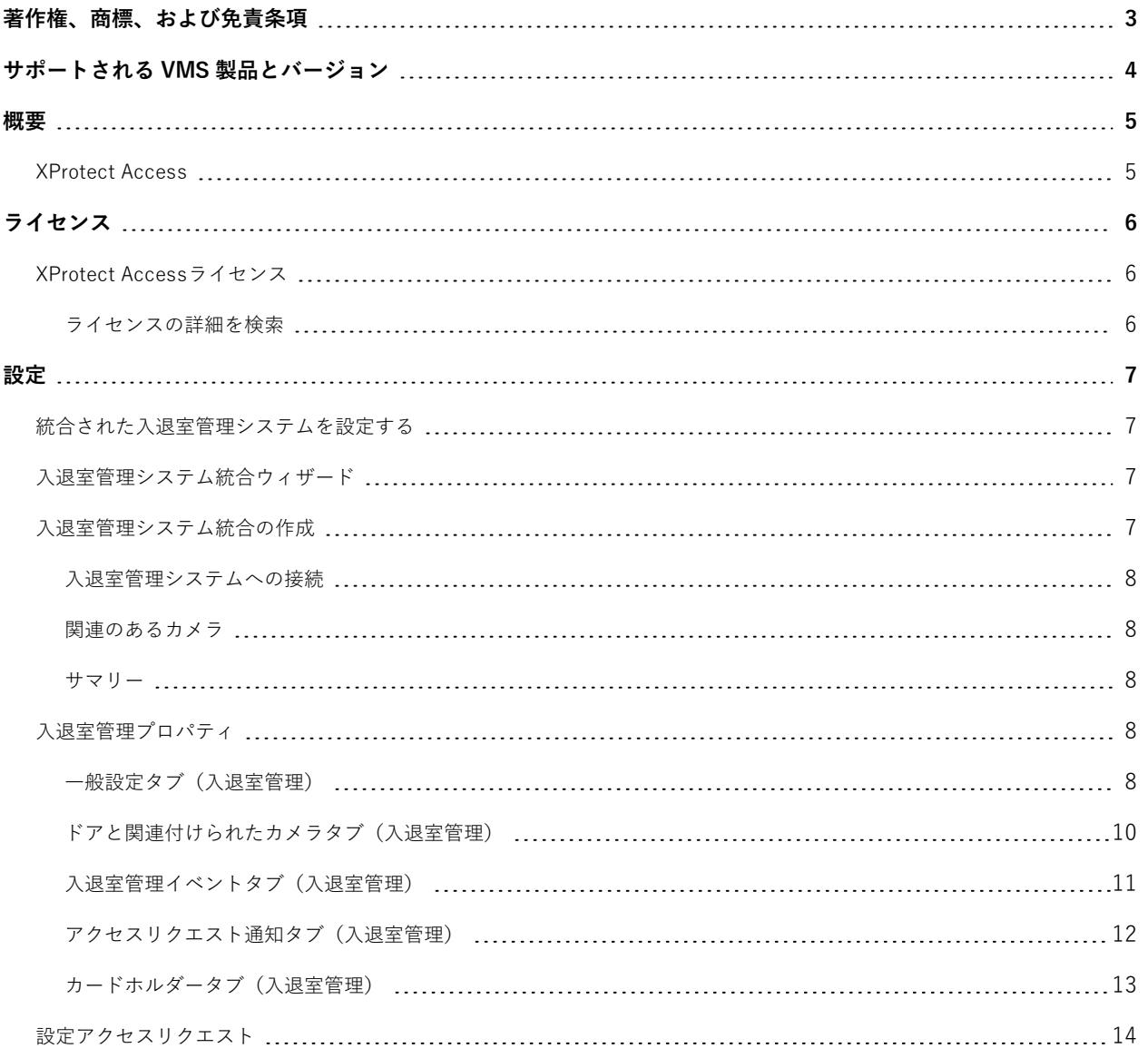

## <span id="page-2-0"></span>**著作権、商標、および免責条項**

Copyright © 2024 Milestone Systems A/S

#### **商標**

XProtect は Milestone Systems A/S の登録商標です。

Microsoft および Windows は、Microsoft Corporation の登録商標です。App Store は Apple Inc. のサービスマーク です。Android は Google Inc. の商標です。

本文書に記載されているその他の商標はすべて、該当する各所有者の商標です。

#### **免責条項**

本マニュアルは一般的な情報を提供するためのものであり、その作成には細心の注意が払われています。

この情報を使用することにより発生するリスクはすべて、使用者が負うものとします。また、ここに記載されている 内容はいずれも、いかなる事柄も保証するものではありません。

Milestone Systems A/S は、事前の通知なしに変更を加える権利を有するものとします。

本書の例で使用されている人物および組織の名前はすべて架空のものです。実在する組織や人物に対する類似性は、 それが現存しているかどうかにかかわらず、まったく偶然であり、意図的なものではありません。

この製品では、特定の規約が適用される可能性があるサードパーティー製ソフトウェアを使用することがあります。 その場合、詳細はMilestoneシステムインストールフォルダーにあるファイル3rd\_party\_software\_terms\_and\_ conditions.txtをご参照ください。

# <span id="page-3-0"></span>**サポートされる VMS 製品とバージョン**

このマニュアルでは、次の XProtect VMS 製品でサポートされる機能について説明します。

- XProtect Corporate
- XProtect Expert
- XProtect Professional+
- XProtect Express+
- XProtect Essential+

Milestone は、XProtect VMS 製品の現行のバージョンと以前の 2 つのバージョンを使用して、本書に記載されてい る機能をテストします。

新しい機能が現在のリリースバージョンでのみサポートされており、以前のリリースバージョンではサポートされて いない場合は、機能の説明にこれに関する情報が記載されます。

下記の販売が終了した XProtectVMS 製品でサポートされているXProtectクライアントと拡張機能のドキュメント は、Milestoneダウンロードページ[\(https://www.milestonesys.com/downloads/](https://www.milestonesys.com/downloads/))にあります。

- XProtect Enterprise
- XProtect Professional
- XProtect Express
- XProtect Essential

<span id="page-4-1"></span><span id="page-4-0"></span>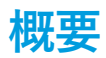

## **XProtect Access**

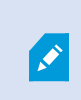

XProtect Accessを使用する場合、 XProtect システムでこの機能の使用を可能にする基本ラ イセンスを購入しておく必要があります。また、制御する各ドア用のアクセスコントロール ドアライセンスも必要です。

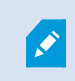

XProtect Access に対するベンダー固有のプラグインが存在するベンダーの入退室管理シス テムで、XProtect Access を使用することができます。

入退室管理統合機能には、XProtectとお客様の入退室管理システムを簡単に統合できる新機能が含まれています。特 長:

- <sup>l</sup> XProtect Smart Client 内の複数の入退室管理システムを操作するための共通のユーザーインターフェイス。
- <sup>l</sup> 入退室管理システムをより素早く強力に統合
- <sup>l</sup> オペレータ向けに追加された機能(以下を参照)

XProtect Smart Clientでは、オペレータは以下の機能を使用できます。

- アクセスポイントでのイベントのライブ監視
- <sup>l</sup> アクセスリクエストに対応した、オペレータによる立入許可
- <sup>l</sup> マップの統合
- <sup>l</sup> 入退室管理イベントのアラーム定義
- アクセスポイントでのイベントの調査
- <sup>l</sup> ドアのステータスの一元化された概要とコントロール
- <sup>l</sup> カードホルダー情報と管理

**監査ログ**は、XProtect Smart Clientからの入退室管理システムで各ユーザーが実行するコマンドを記録します。

統合を開始するには、XProtect Access基本ライセンス以外にも、ベンダー特有の統合プラグインがイベントサー バーにインストールされている必要があります。

# <span id="page-5-1"></span><span id="page-5-0"></span>**ライセンス**

 $\mathscr{L}$ 

## **XProtect Accessライセンス**

XProtect Accessは、以下の入退室管理関連ライセンスを必要とします。

- <sup>l</sup> 無制限台数のアクセスサーバーをカバーするXProtect Accessのベースライセンス1件。
- <sup>l</sup> XProtect Accessで統合および制御するドアごとにアクセスコントロールドアライセンス 1 つ。XProtect Access製品をインストールすると、すべてのドアライセンスが自動インストールされます。

インストールしたドアライセンスはデフォルトで無効化されています。使用するドア を有効に設定する必要があります。所有しているドアライセンスの数だけ、ドアを有 効に設定できます。

#### **例**

10個のドアを追加することを希望していますが、5つしかアクセスコントロールドアライセンスがありません。最初 の5つのドアを追加すると、それ以上ドアを選択できなくなります。別のドアを追加する前に、一部のドアを削除す る必要があります。

#### **例**

アクセスポイントが2か所(入口のカードリーダーと出口のカードリーダー)あるドアが1つあります。ドア1つにつ きアクセスコントロールドアライセンスが1つ必要なため、このシナリオでは、アクセスコントロールドアライセン スが1つ必要になります。

#### <span id="page-5-2"></span>**ライセンスの詳細を検索**

アクセスコントロールドアライセンスの現在のステータスを確認するには、**入退室管理**ノードを開きます。

追加のXProtect Access基本ライセンスまたはドアライセンスを購入するには、ベンダー

## <span id="page-6-1"></span><span id="page-6-0"></span>**設定**

## **統合された入退室管理システムを設定する**

**要件**

- <sup>l</sup> 必要なXProtect Accessライセンスを購入済み
- <sup>l</sup> イベントサーバーに入退室管理システム固有の統合プラグインをインストール済み
- 1. XProtectシステムに、統合された入退室管理システムを追加します。[7ページの入退室管理システム統合ウィ](#page-6-2) [ザード](#page-6-2)をご参照ください。ウィザードの指示に従って、基本的な手順を実行してください。
- 2. 入退室管理システム統合の追加のプロパティを指定します。特に、入退室管理イベントでは、XProtectに よって認識されるイベントカテゴリを使用する入退室管理システムからイベントをマップする必要がある場 合があります。[8ページの入退室管理プロパティ](#page-7-3)をご参照ください。
- 3. XProtectSmartClientの入退室管理機能を使用するには、アクセス許可がある役割を作成する必要がありま す。
- 4. また、この役割をSmart Clientのプロファイルと関連付ける必要もあります。
- 5. システムには、アクセスが拒否された場合に、XProtect Smart Client画面にアクセスリクエスト通知を表示 するデフォルトルールが提供されています。アクセスリクエスト通知は追加および編集が可能です。アクセ スリクエスト通知(プロパティ)をご参照ください([12ページのアクセスリクエスト通知タブ\(入退室管](#page-11-0) [理\)](#page-11-0)を参照)。
- 6. 入退室管理システムからのアクションおよびイベントを基に追加のルールを作成できます。
- <span id="page-6-2"></span>7. 必要な場合は、**オプション**>**入退室管理設定**で全体的な入退室管理設定を変更します。

### **入退室管理システム統合ウィザード**

**入退室管理システム統合作成**ウィザードでは、入退室管理システムの初期統合を段階的に設定します。ウィザードを 使用して、基本的な設定作業を行うことができます。後日に、さらに詳細な設定を行うことができます。

入退室管理統合ウィザードを開始する前に、イベントサーバーに統合プラグインがインストールされていることを確 認してください。

フィールドへの入力値とそのデフォルト値は、統合プラグインから継承されます。このため、ウィザードの外観は、 統合される入退室管理システムによって異なる場合があります。

<span id="page-6-3"></span>ウィザードを開始するには、ノードツリーで**入退室管理**を選択し、右クリックして、**新規作成**をクリックします。

### **入退室管理システム統合の作成**

追加したい入退室管理システムの名前を入力し、その接続の詳細を指定します。どのパラメータを指定する必要があ るかはシステムのタイプに応じて異なりますが、通常は入退室管理システムサーバーのネットワークアドレスと、同 システムの管理者ユーザー名とパスワードが対象となります。

設定を取得するために入退室管理システムにログインする際、ビデオ管理システムは、指定したユーザー名とパス ワードを使用します。

また、統合プラグインでは、ウィザードでリストされないセカンダリパラメータを定義することもありますが、これ らは統合を設定した後に **一括設定**で変更することができます。パラメータのデフォルト値は、プラグインまたは XProtectシステムによって入力されます。

#### <span id="page-7-0"></span>**入退室管理システムへの接続**

プラグインが正常に統合されると、取得された入退室管理システムの設定の概要が表示されます。ウィザードの次の ステップに進む前に、このリストにすべてのアイテムが統合されていることを確認します。

#### <span id="page-7-1"></span>**関連のあるカメラ**

入退室管理システムのアクセスポイントをXProtectシステムのカメラとマッピングし、イベントに対してドアからの 関連ビデオを表示します。

また、複数のカメラを単一のアクセスポイントにマッピングすることもできます。これによりXProtect Smart Client ユーザーは、たとえばイベント調査時などに、すべてのカメラからのビデオを表示できるようになります。

さらに、XProtect Smart Clientユーザーは、**アクセスモニター**の表示アイテムを設定するときに、いずれかのカメラ を追加することもできます。

ライセンスを付与されているドアは、デフォルトで有効になっています。ドアを無効にし、アクセスコントロールド アライセンスを解除するにはチェックボックスをオフにしてください。

#### <span id="page-7-2"></span>**サマリー**

デフォルト設定を統合プラグインから継承した入退室管理システム統合が、XProtectで正常に作成されました。新し い入退室管理システムを表示および使用するには、クライアントユーザーはXProtect Smart Clientにログインする必 要があります。

<span id="page-7-3"></span>必要に応じて、この構成を調整できます。

## **入退室管理プロパティ**

<span id="page-7-4"></span>**一般設定タブ(入退室管理)**

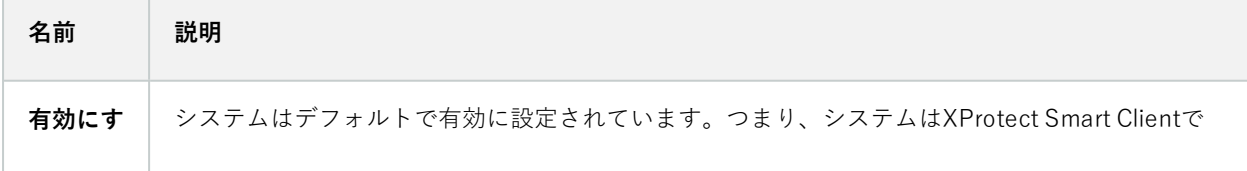

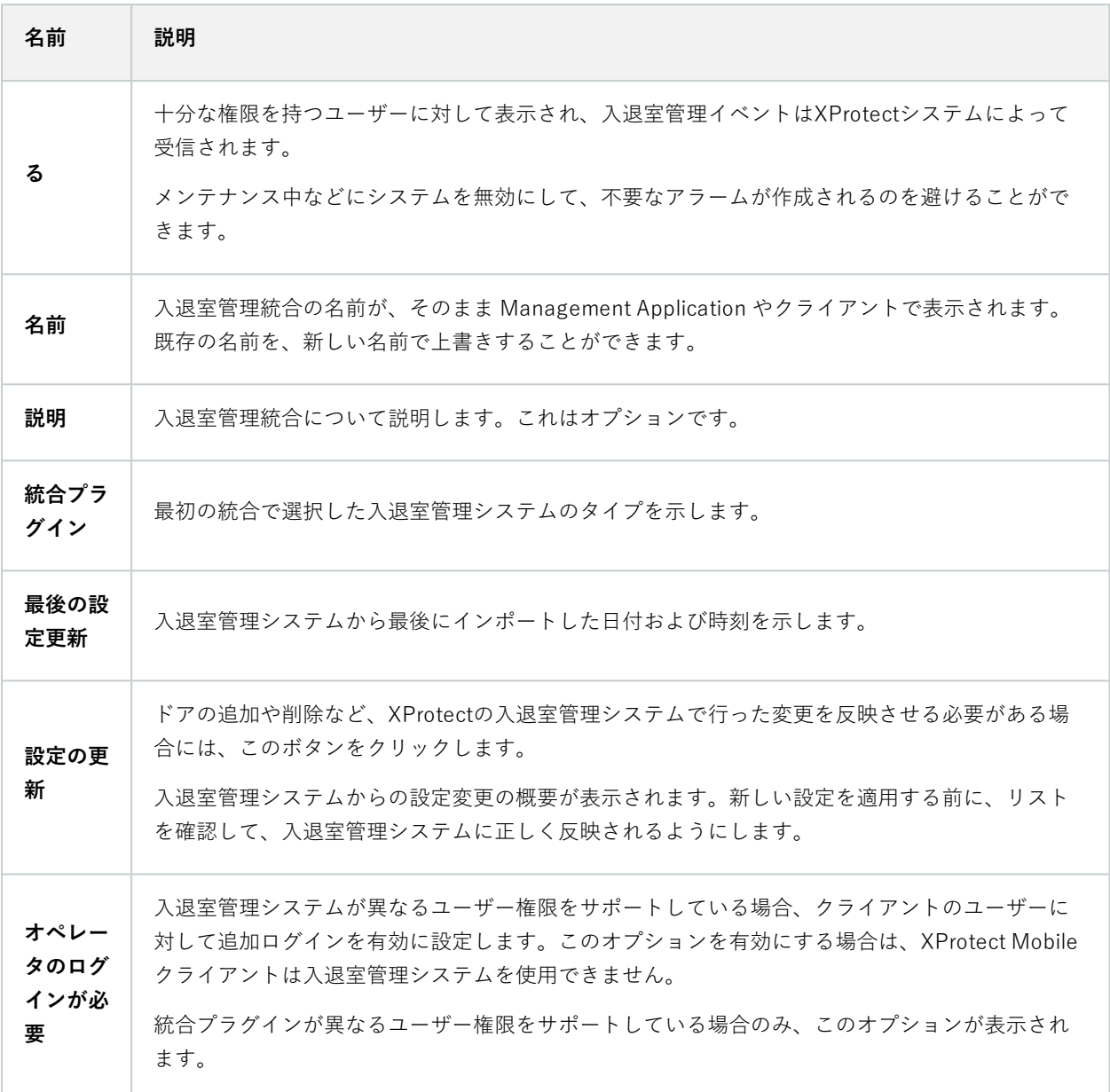

以下のフィールドの名前や内容は、統合プラグインからインポートされます。以下は典型的なレイアウトの例です。

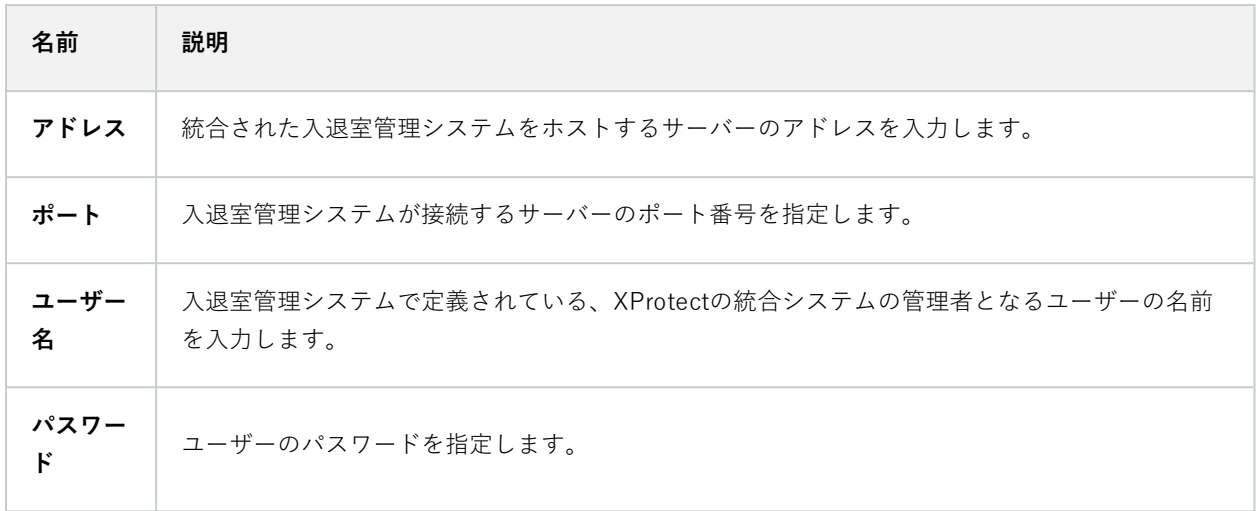

#### <span id="page-9-0"></span>**ドアと関連付けられたカメラタブ(入退室管理)**

このタブでは、ドアのアクセスポイントとカメラ、マイク、スピーカーの間のマッピングを提供します。カメラは統 合ウィザードの一部として関連付けますが、設定はいつでも変更することができます。マッピングには、カメラに関 連付けられたマイクやスピーカーを通じて、マイクやスピーカーも必然的に含まれます。

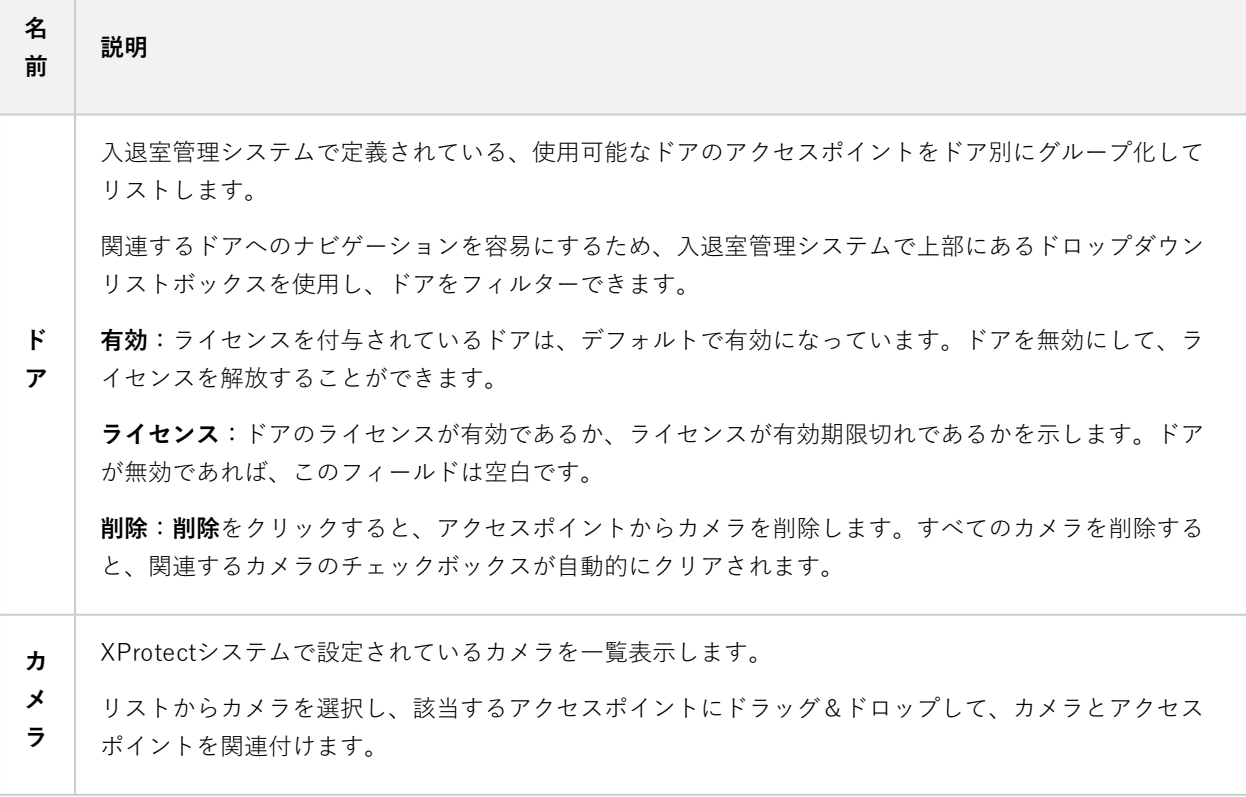

#### <span id="page-10-0"></span>**入退室管理イベントタブ(入退室管理)**

イベントをグループ化できるイベントカテゴリです。イベントカテゴリの設定は、XProtectシステムの入退室管理の 動作に影響を与えます。例えば、複数のタイプのイベントでの単一のアラームのトリガーを定義することができま す。

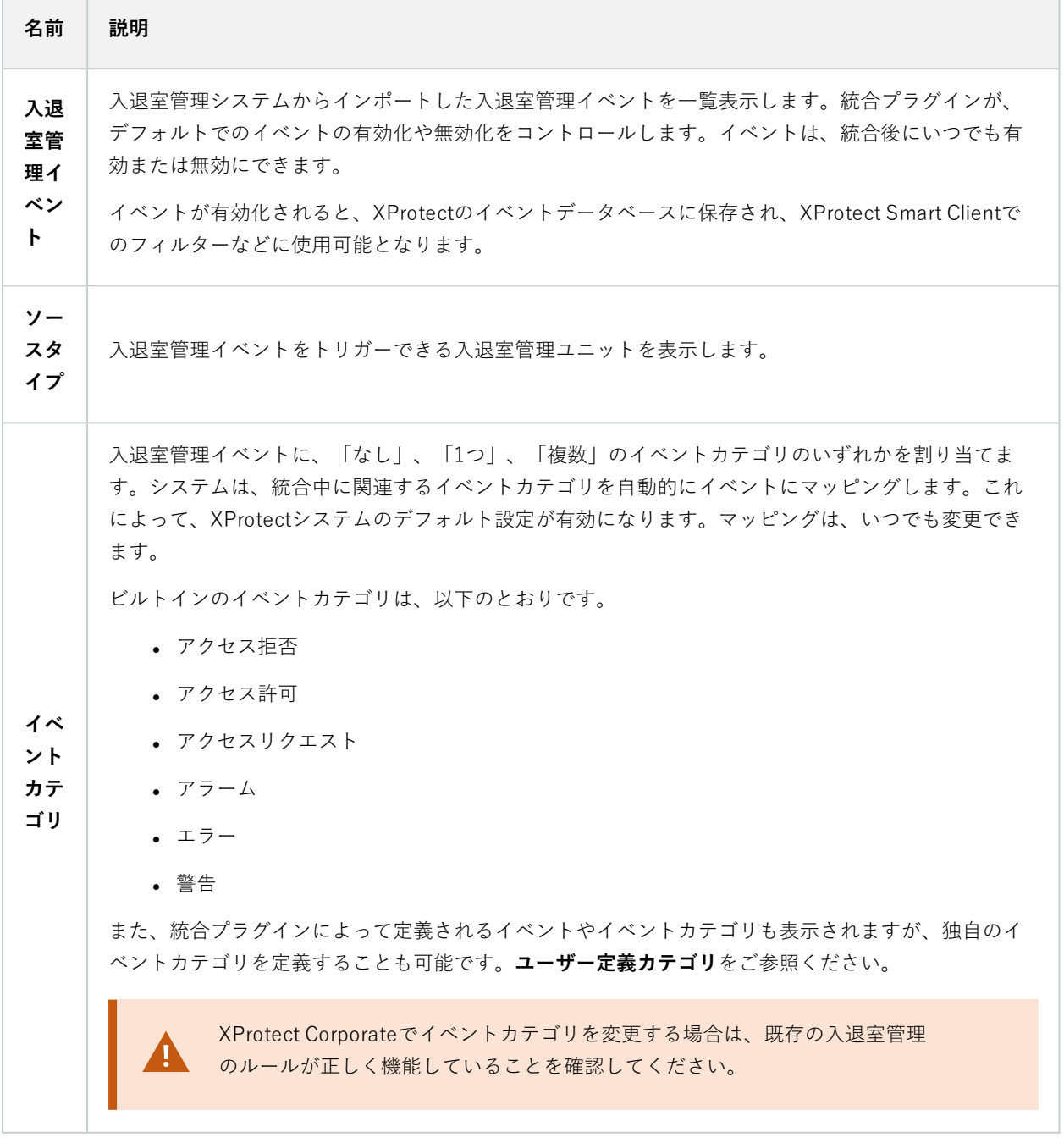

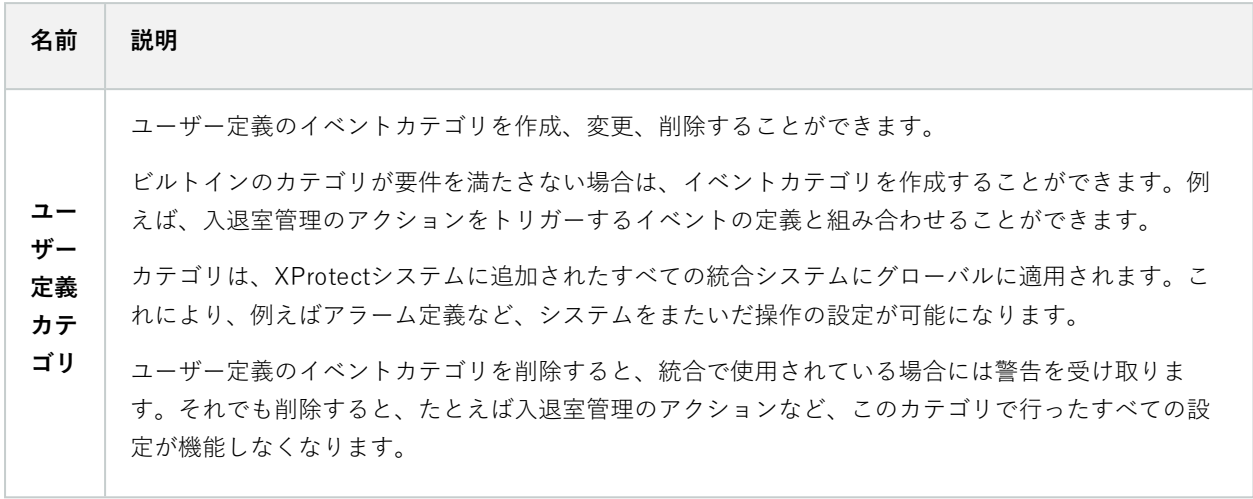

### <span id="page-11-0"></span>**アクセスリクエスト通知タブ(入退室管理)**

所定のイベントが発生した際にXProtect Smart Client画面に表示されるアクセスリクエスト通知を指定できます。

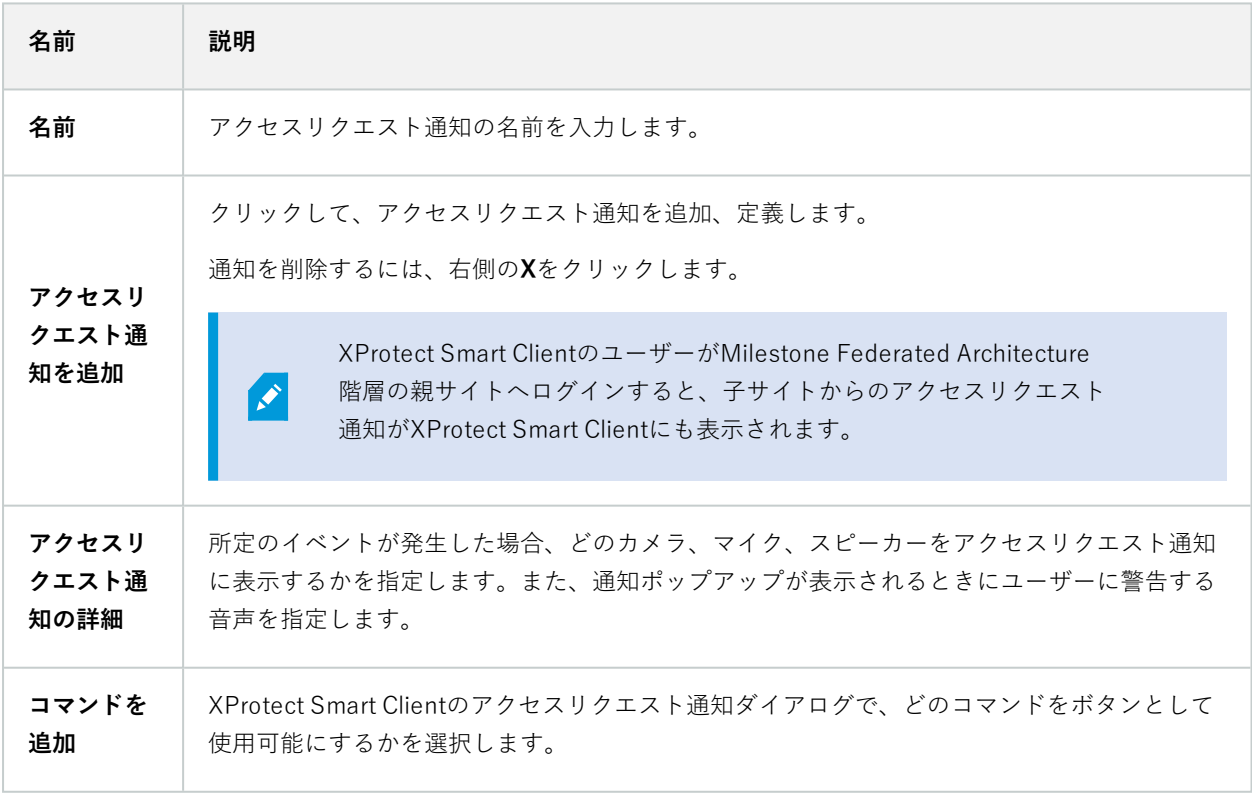

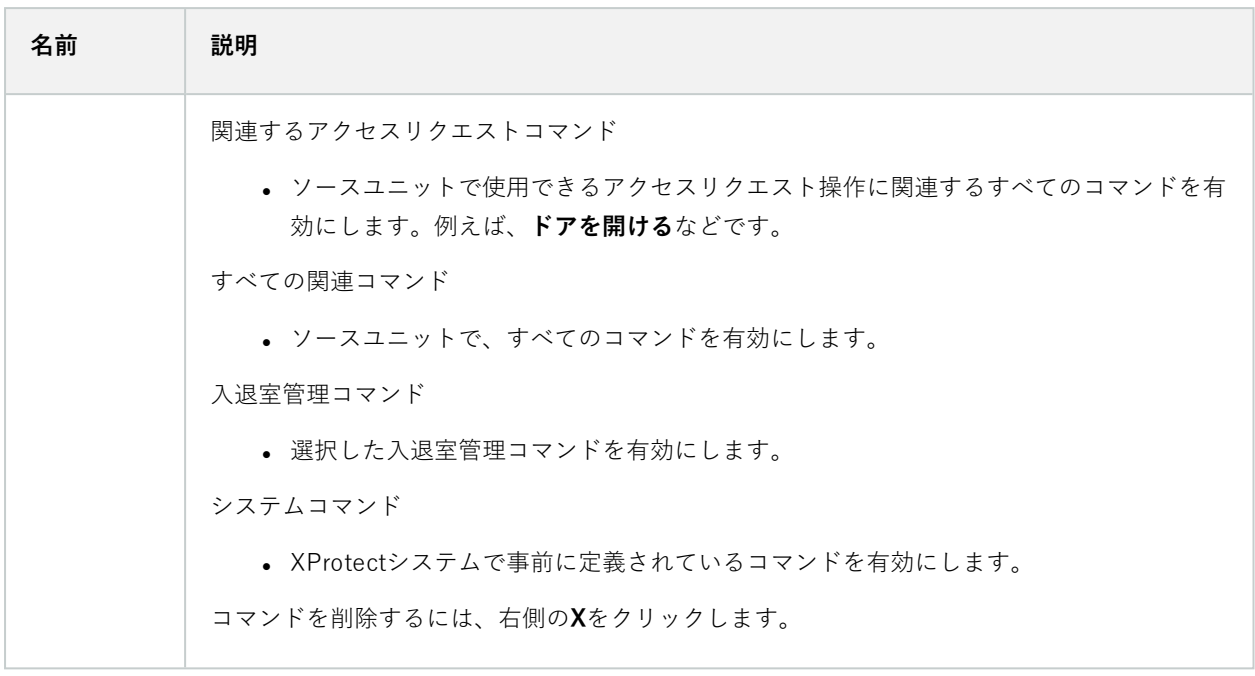

## <span id="page-12-0"></span>**カードホルダータブ(入退室管理)**

**カードホルダー**タブを使用して、入退室管理システムにおけるカードホルダーの情報を確認します。

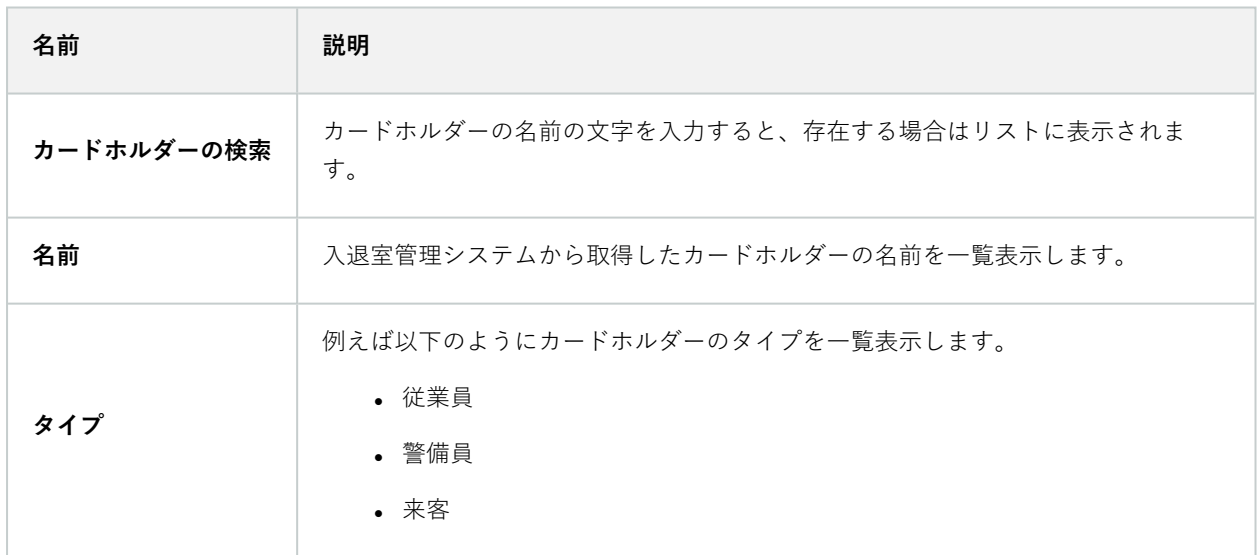

使用している入退室管理システムが、XProtectシステムでの写真の追加/削除をサポートしている場合、カードホル ダーに写真を追加することができます。これは、入退室管理システムにカードホルダーの写真が含まれていない場合 に便利です。

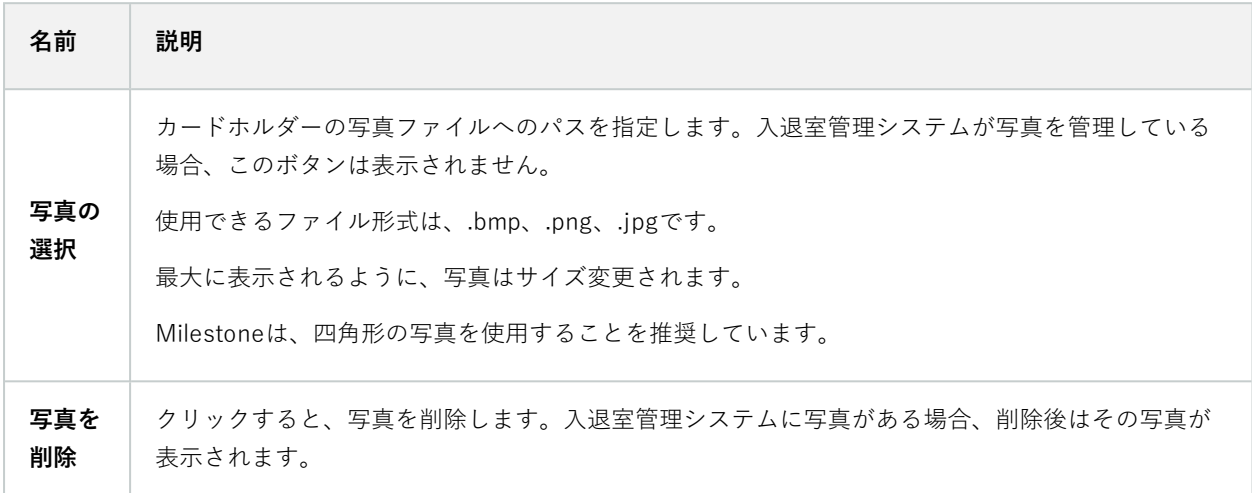

### <span id="page-13-0"></span>**設定アクセスリクエスト**

いくつかのタイプの入退室管理イベントがあります。例えば**アクセス拒否**、そして**アクセス許可**といったものです。 アクセスリクエスト通知を有効化するには、イベントの種類をイベントカテゴリ**アクセスリクエスト**と関連付けてお く必要があります。デフォルト設定では、**アクセス拒否**は、**アクセスリクエスト**と関連付けられています:アクセス リクエスト通知は、誰かのアクセスが拒否された場合にのみ送られます。この設定を変更するには、本トピックにお ける手順に従ってください。

**要件**:現行のクライアントユーザーの役割において、通知を有効にします。そのためには、役割で、**入退室管理イベ ント**タブをクリックし、**入退室管理イベント**を選択した後、**通知を受け取る**チェックボックスを選択します。

手順:

- 1. **サイトナビゲーション**ペインで、**入退室管理**を選択します。
- 2. **入退室管理イベント**タブの**入退室管理イベント**カラムで、編集したいイベントタイプを見つけます。
- 3. イベントタイプにおけるアクセスリクエストを無効にするには、**イベントカテゴリ**カラムで ごをクリック し、**アクセスリクエスト**のチェックボックスを外します。
- **4. イベントタイプにおけるアクセスリクエストを有効にするには、イベントカテゴリ**カラムで をクリック し、**アクセスリクエスト**チェックボックスを選択します。
- 5. 変更を保存します。

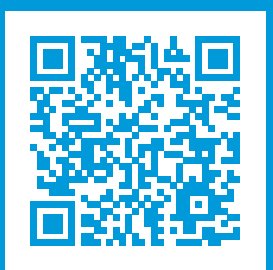

## **helpfeedback@milestone.dk**

Milestone について

Milestone Systems はオープンプラットフォームのビデオ管理ソフトウェア(VMS)の世界有数のプロバイダー です。お客様の安全の確保、資産の保護を通してビジネス効率の向上に役立つテクノロジーを提供しています。 Milestone Systems は、世界の 15 万以上のサイトで実証された高い信頼性と拡張性を持つソリューションによ り、ネットワークビデオ技術の開発と利用におけるコラボレーションとイノベーションを促進するオープンプ ラットフォームコミュニティを形成しています。Milestone Systems は、1998 年創業、Canon Group 傘下の独 立企業です。詳しくは、https://www.milestonesys.com/をご覧ください。

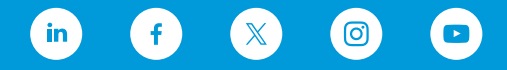